# <span id="page-0-3"></span>**Consent and Integrated Assessment Record (IAR)**

This documentation is for Health Service Providers (HSP) authorized to use the Integrated Assessment Record (IAR).

- [Going Live with the IAR](#page-0-0)
- [Client Consent to Share SS&A Screeners with IAR](#page-0-1)
- [Client Consent and GAIN Q3 MI ONT](#page-0-2)
- [Client Consent and GAIN SS, MMS & POSIT](#page-1-0)
- [Related content](#page-3-0)

# <span id="page-0-0"></span>Going Live with the IAR

- Agency systems need to be properly configured before going live.
- o screener will be sent before going live.
- Client consent is required before tools are uploaded.
- All SS&A records created before "go live" will default to "Deny".
- All SS&A records created after "go live" will default to "Allow".
- Any screener or Q3 record created before the go live can have the consent status changed.
- SS&A records with consent updated after going live will be sent to IAR.

## <span id="page-0-1"></span>Client Consent to Share SS&A Screeners with IAR

- 1. Consent to share data to the IAR is asked at the end of each screener, POSIT, MMS or GAIN SS and is mandatory.
- 2. Clients are asked the question: "Does the person consent to the sharing of their assessments in the Integrated Assessment Record?"
	- a. Response Permissible Values are:
		- i. Yes (default) = Consent setting for upload is "Allow".
		- ii. No = Consent setting for upload is "Deny".

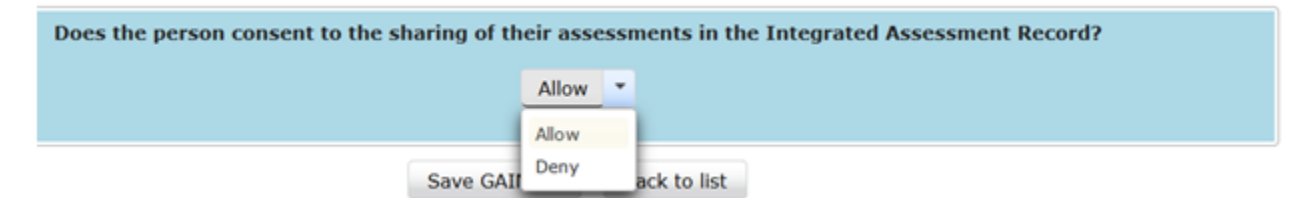

#### Screener Summary Page

 $\mathbf{r}$ 

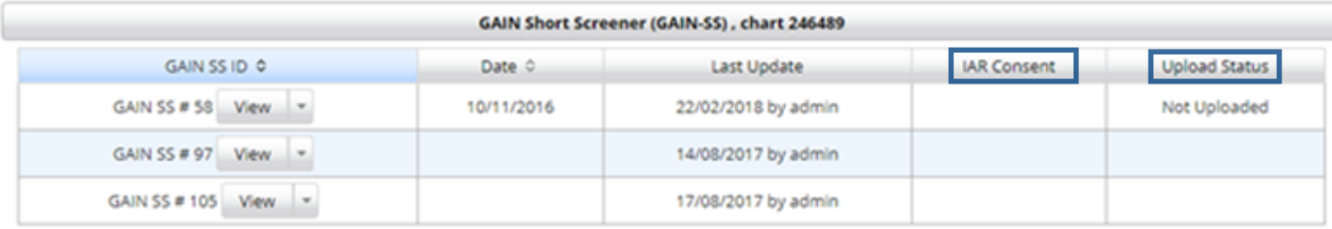

New GAIN SS Exit

<span id="page-0-2"></span>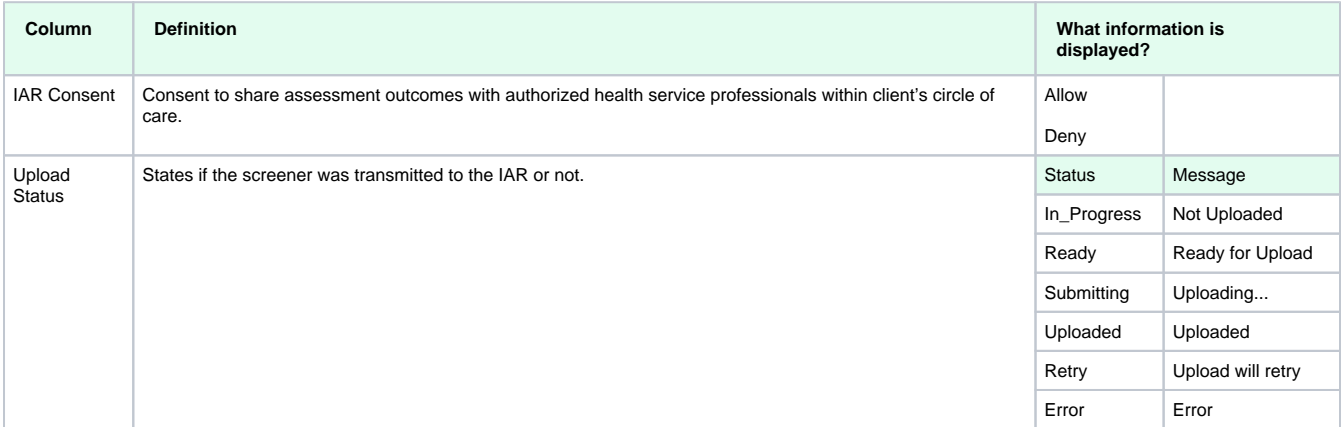

# Client Consent and GAIN Q3 MI ONT

The consent question for the GAIN Q3 MI ONT is collected in GAIN ABS after the Q3RRS report is edited and saved.

- 1. Only the Q3RRS has the option of Consent; the Gain Q3 does not have a Consent.
- 2. Consent is only collected after the Q3RRS is edited and saved by a user.
- 3. The Consent status is set to allow by checking the box next to the question at the bottom of the last page in the Q3RRS editor and clicking "Save" or "Save and View Q3RRS".
- 4. The consent status can be changed to either Allow or Deny at any point in the future. Users must do this from GAIN ABS by selecting the desired Q3RRS report and choosing "Edit Q3RRS Report", and then navigate to the final page of the RRS editor, change the consent status and then "Save".

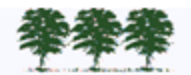

#### GAIN-Q3 Recommendation and Referral Summary (Q3RRS)

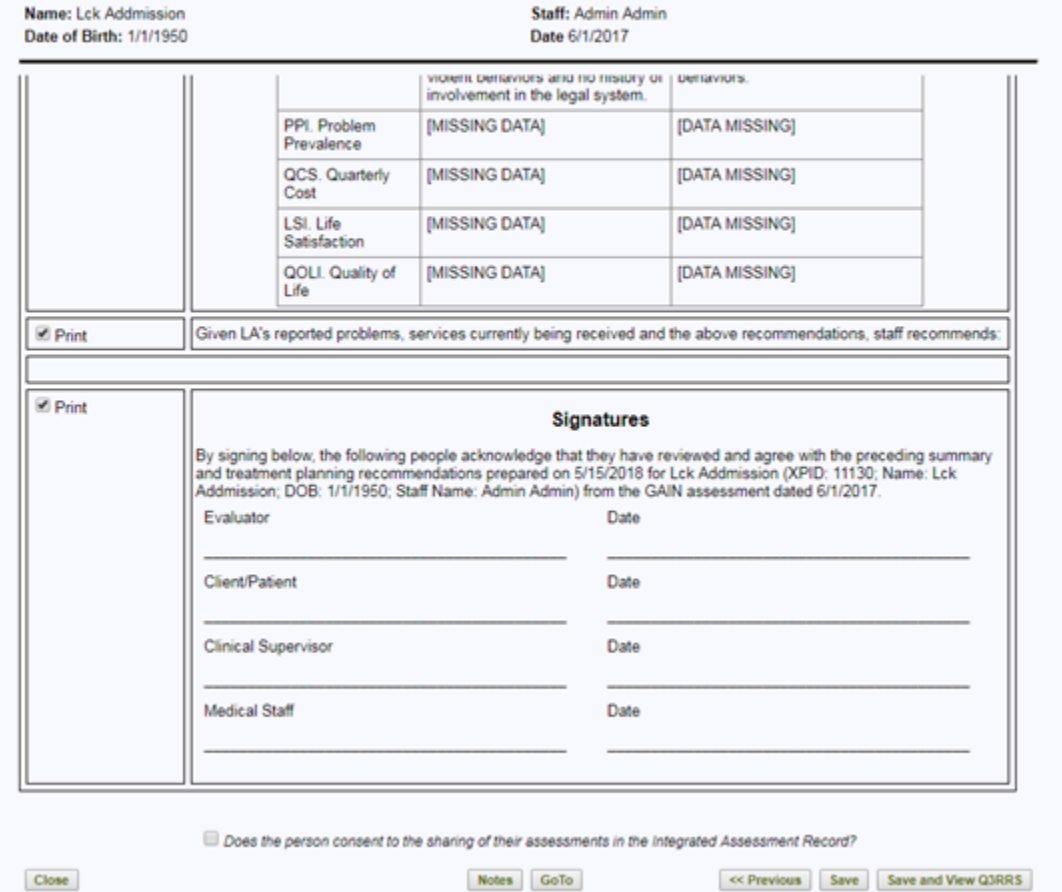

More information on Q3RRS assessment:

Check box checked = consent allow

Check box unchecked = consent deny

Select Save button to save.

## <span id="page-1-0"></span>Client Consent and GAIN SS, MMS & POSIT

GAIN SS, MMS & POSIT are more descriptive and it is necessary to set and save Allow or Deny on the consent box. Example: Confirmation on Completion of GAIN SS:

1. GAIN SS initiated and saved; edit the GAIN SS to "Allow".

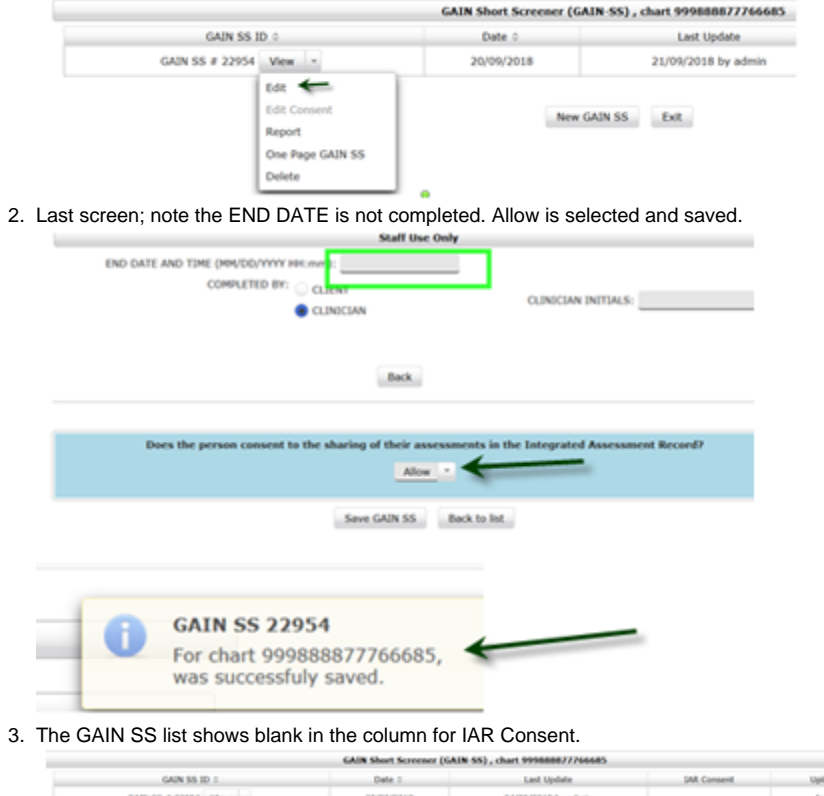

Upfood Status.<br>In Progress  $\begin{array}{lcl} \text{GAN 95 } \theta & \text{2.2954} & \text{Wess} & \times \\ & & \text{2.096} \times 100 & \text{2.096} \times 100 \\ \end{array}$ 

 $\hbox{Ker GAN}$  SS  $\,$   $\,$  EsE  $\,$ 

4. Select edit and return to the last screen, complete the END DATE, upon save a message is returned.

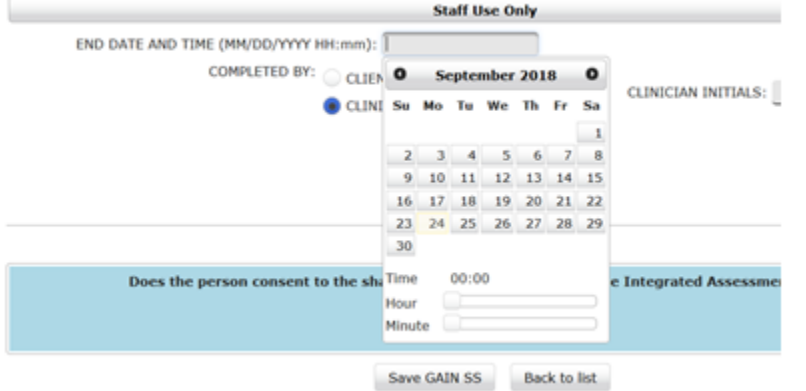

5. This time on Save GAIN SS, a pop up message is an alert and question "Ready to Upload to CCIM?" a response of "Yes" will upload the GAIN SS, a response of "No Save Only" will save the GAIN SS but not upload to IAR.

GAIN Short Screener (GAIN-SS), chart 999888877766685

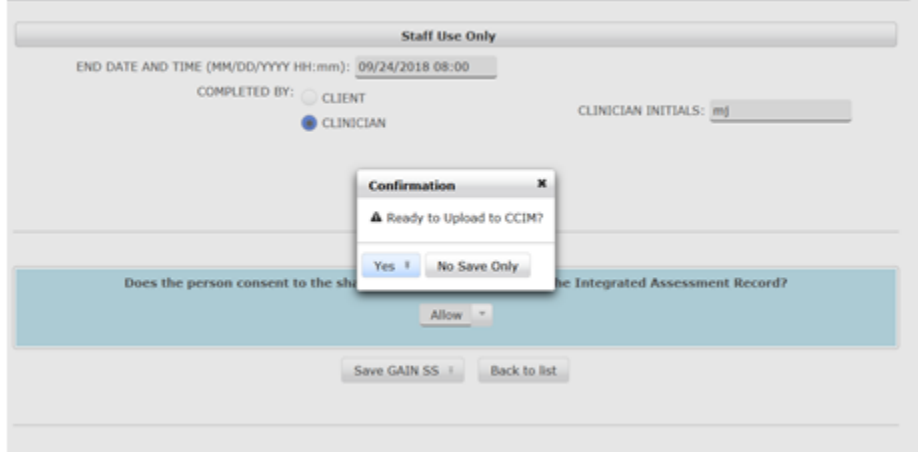

6. The action of "Yes" will result in confirmation that the GAIN SS was saved and the GAIN SS list will show "Allow" in the IAR Consent column.

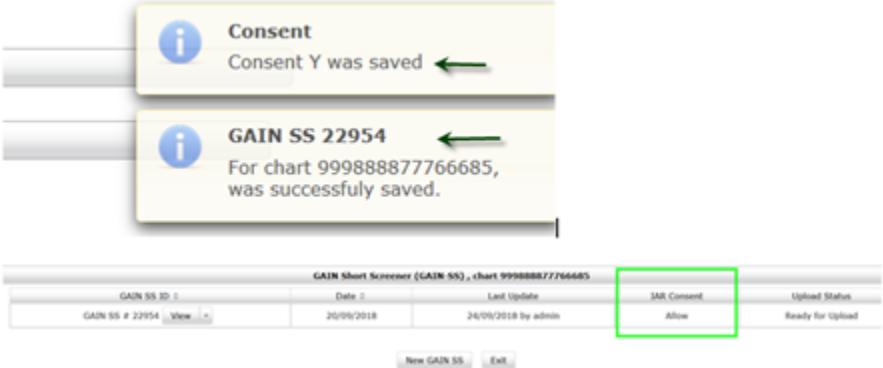

Click here to watch the IAR training which includes privacy and consent modules: [https://training-ax-iar.ccim.on.ca/ContentPage.aspx?](https://training-ax-iar.ccim.on.ca/ContentPage.aspx?PageID=9d7fdd9b-e37c-4f82-1d4a-84c341c9915e) [PageID=9d7fdd9b-e37c-4f82-1d4a-84c341c9915e.](https://training-ax-iar.ccim.on.ca/ContentPage.aspx?PageID=9d7fdd9b-e37c-4f82-1d4a-84c341c9915e)

### <span id="page-3-0"></span>Related content

- [Consent and Integrated Assessment Record \(IAR\)](#page-0-3)
- [Gain Q3 'No Assessment Template' Error.](https://confluence.camh.ca/pages/viewpage.action?pageId=44633299)
- [Instructions for Self-Assessment of GAIN ABS](https://confluence.camh.ca/display/CKB/Instructions+for+Self-Assessment+of+GAIN+ABS)
- [GAIN ABS Update "Create New Treatment Episode"](https://confluence.camh.ca/pages/viewpage.action?pageId=44631583)
- [SS&A Screener Reports Quick Reference Guide](https://confluence.camh.ca/pages/viewpage.action?pageId=55086715)
- [SSA Reports Quick Reference Guide](https://confluence.camh.ca/display/CKB/SSA+Reports+Quick+Reference+Guide)
- [I can't access the GAIN ABS](https://confluence.camh.ca/display/CKB/I+can%27t+access+the+GAIN+ABS)
- [Staged Screening and Assessment \(SS&A\) Training Resources](https://confluence.camh.ca/pages/viewpage.action?pageId=37361792)
- [When the GAIN ABS is locked for editing](https://confluence.camh.ca/display/CKB/When+the+GAIN+ABS+is+locked+for+editing)